# 共有ホスティングサービス運用マニュアル (タイプ2用)

ver20211001

Copyright(c) Energia Communications,Inc.

目次

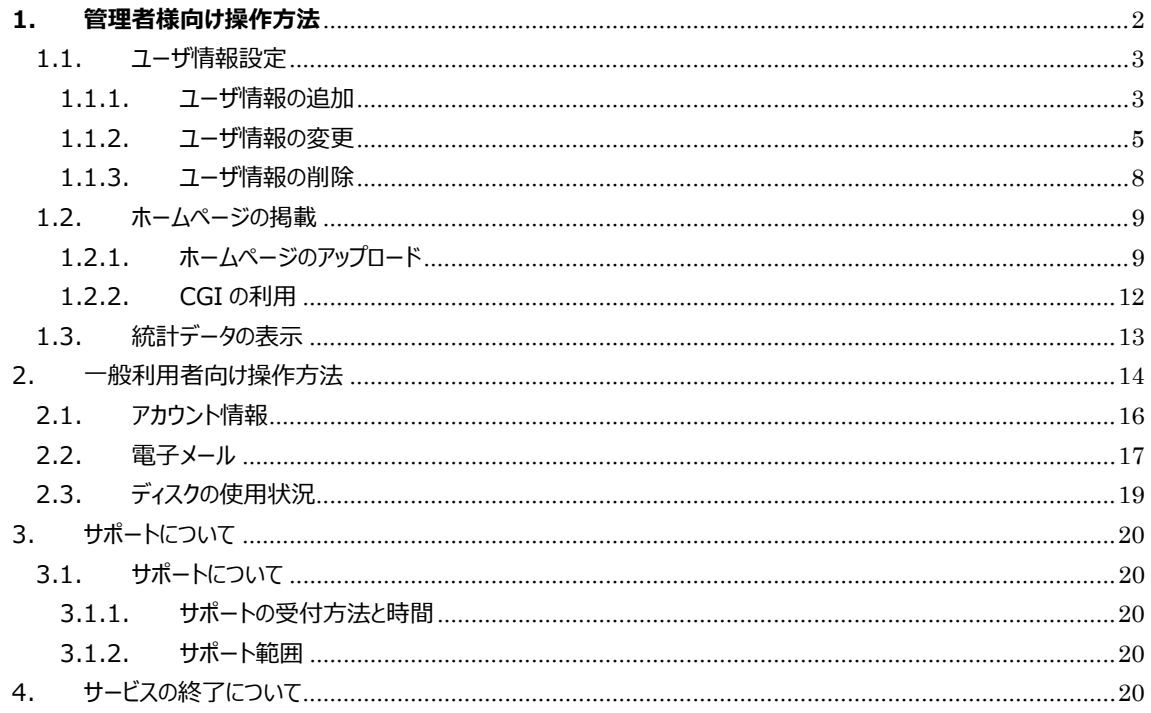

# 1. 管理者様向け操作方法

この章では管理者専用の操作について解説いたします。

管理者、一般ユーザ共通の操作につきましては、一般利用者向け操作方法をご覧ください。

# コントロールパネルへのログイン画面の表示/ログイン方法

①登録通知書に記載されている【管理画面 URL】にブラウザでアクセスし、ログイン画面が表示しますので 登録通知書に記載されている「管理用ID」「管理用パスワード」を入力し「ログイン」を押してください。 ※別途 SSL のご契約をされている場合、「セキュア接続」にチェックを付けてください。

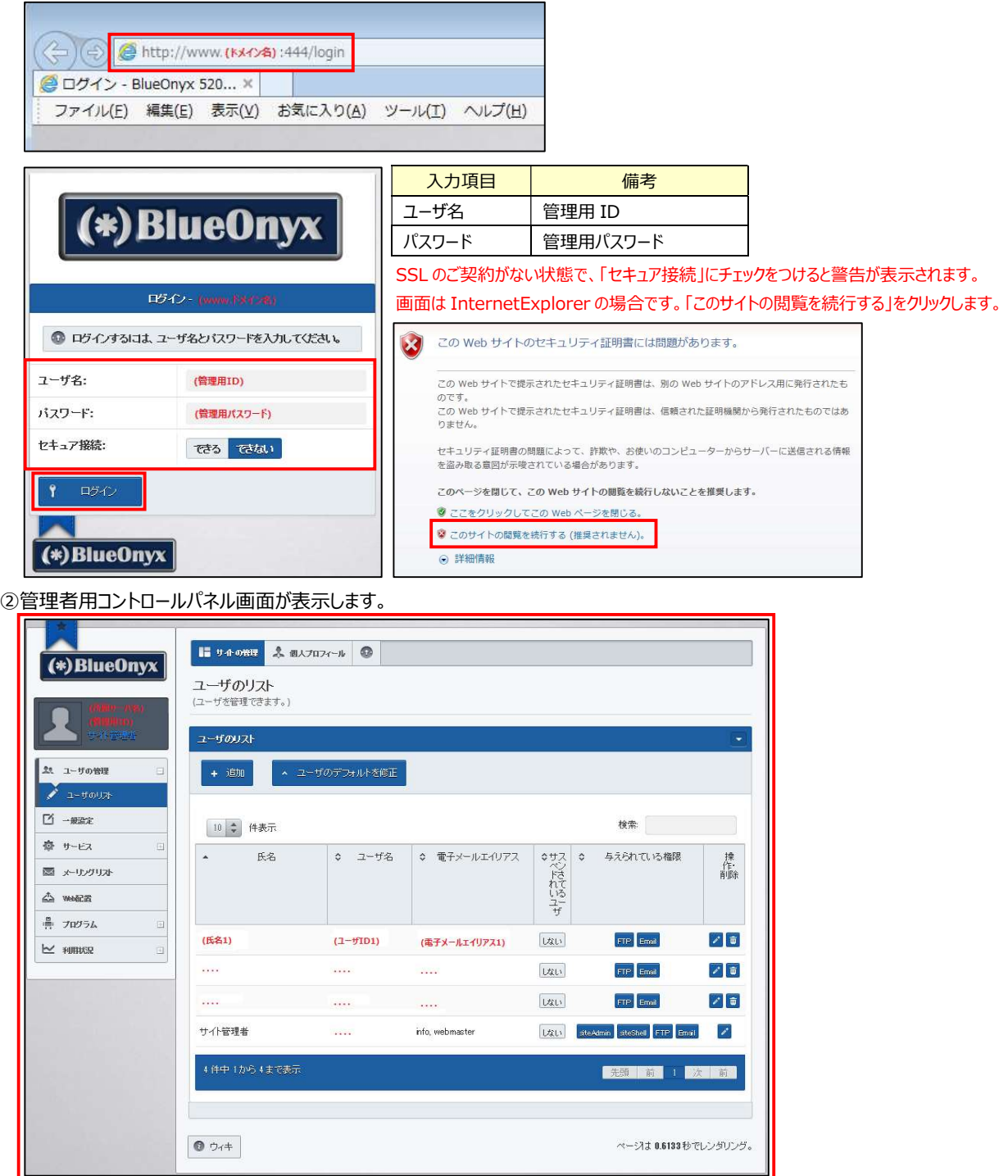

#### 1.1. ユーザ情報設定

新規ユーザの作成、変更、削除について解説します。

ユーザは、個人でメールボックスを持つ場合や、個人でウェブを作成する場合に、管理者が各個人に対して割り当てます。 管理者が作成したユーザは、一般利用者用ユーザとなり、管理者と比較して制限された機能のみが利用できます。

#### 1.1.1. ユーザ情報の追加

管理画面に【管理者用 ID】でログインし、「ユーザの管理」の項目から「ユーザのリスト」をクリックします。「ユーザのリスト」が 無い場合は、「ユーザの管理」をクリックすると「ユーザのリスト」画面が表示されますので、「追加」ボタンをクリックします。

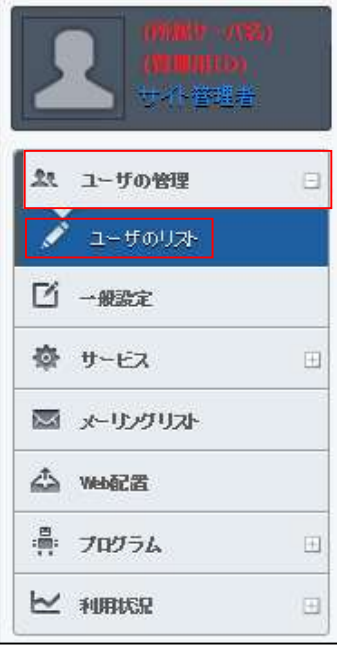

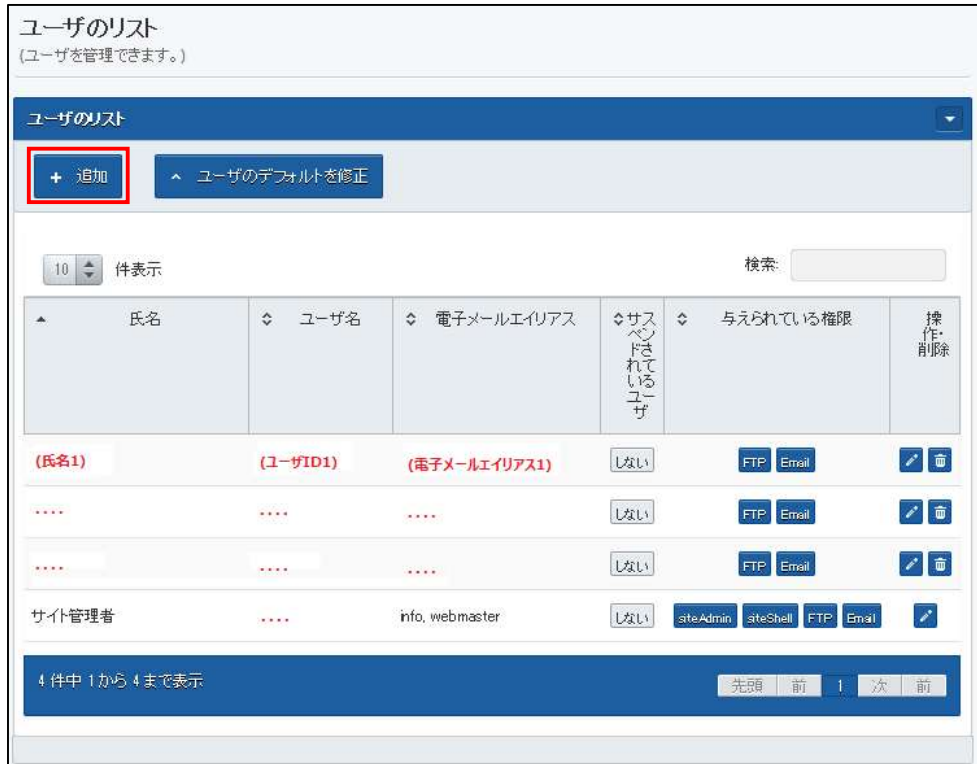

#### 以下の画面が表示されます。登録完了しましたら「保存」ボタンをクリックします。

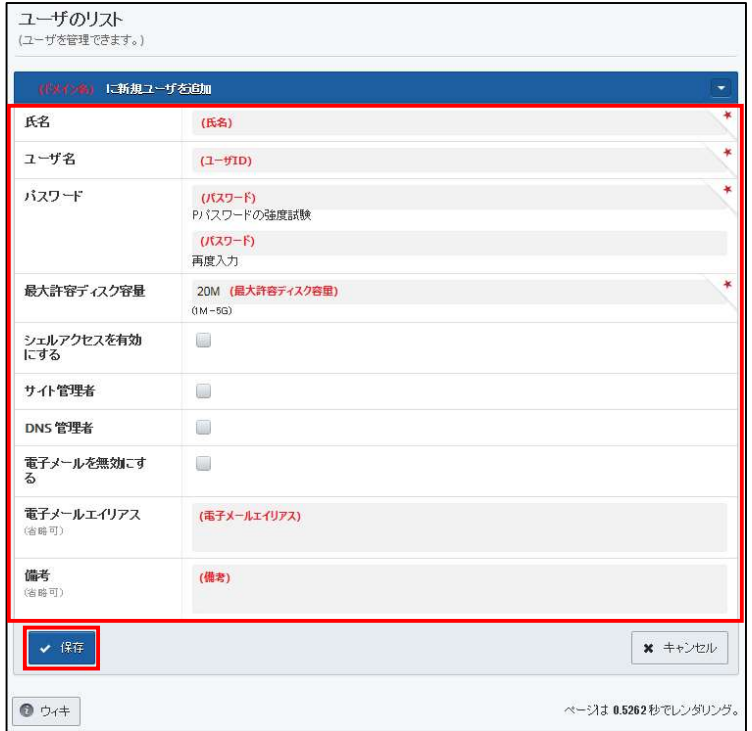

# 各項目の説明

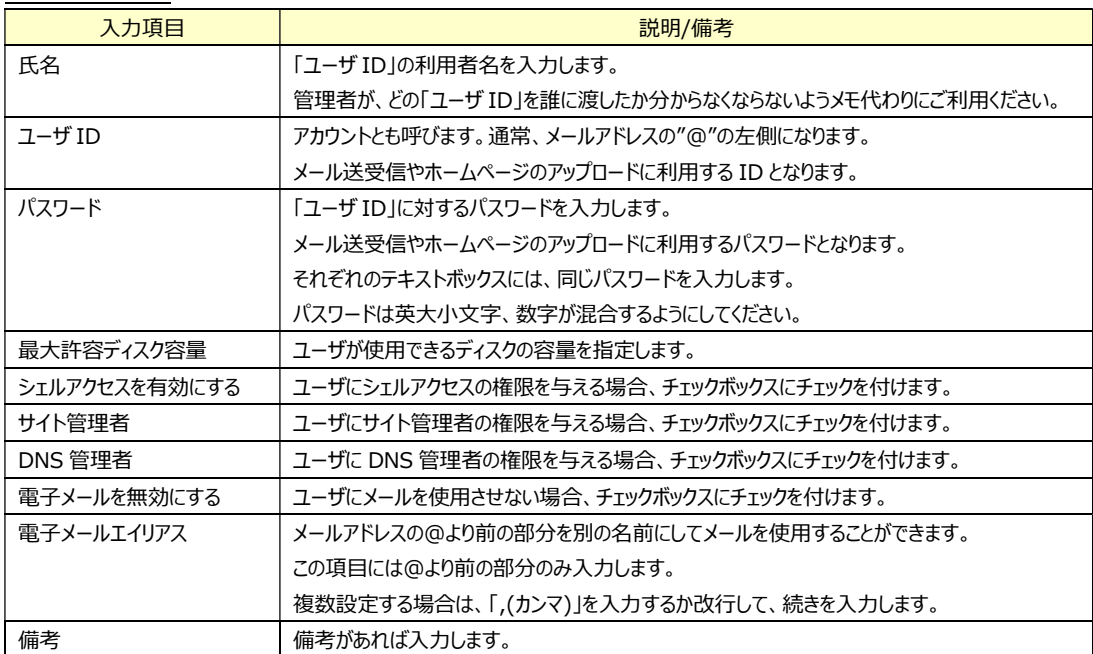

## 1.1.2. ユーザ情報の変更

管理画面に【管理者用 ID】でログインし、「ユーザの管理」の項目から「ユーザのリスト」をクリックします。 「ユーザのリスト」が無い場合は、「ユーザの管理」をクリックすると表示されます。

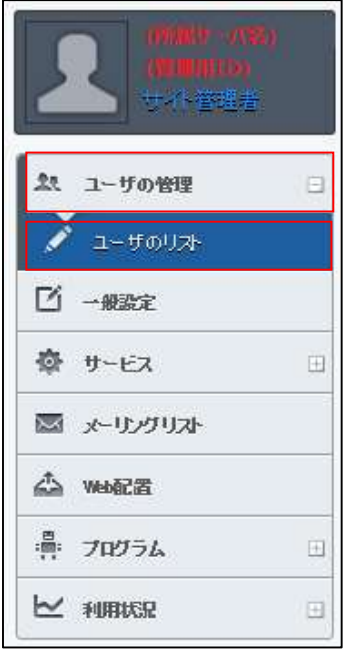

「ユーザのリスト」画面が表示されます。該当ユーザの 2 をクリックします。

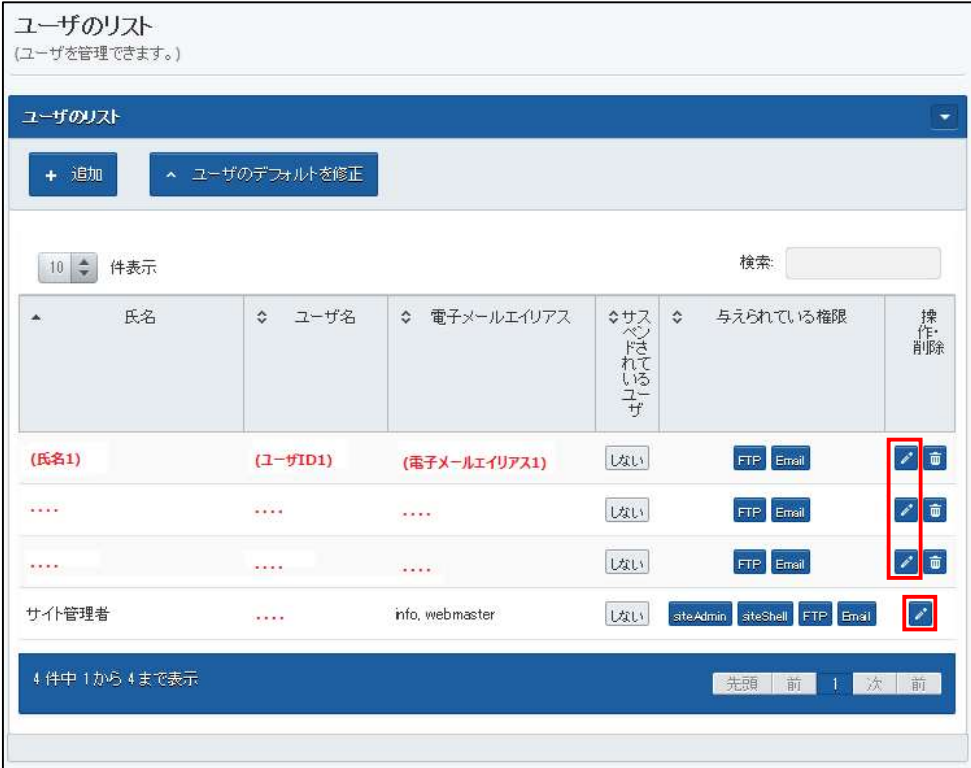

## 以下の画面が表示されます。「アカウント設定」タブの各項目につきましては、「1.1.1 ユーザ情報の追加」を 参照してください。

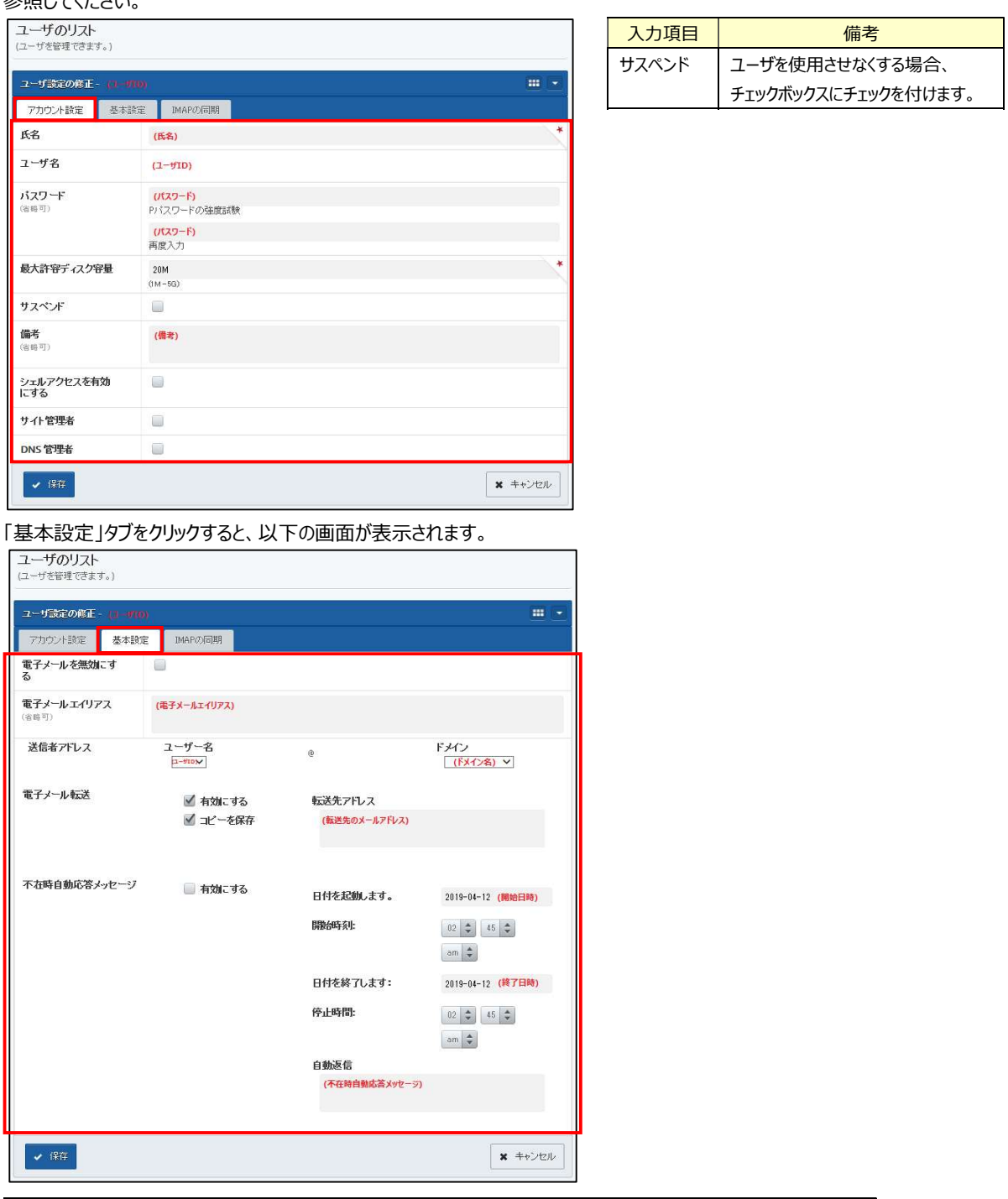

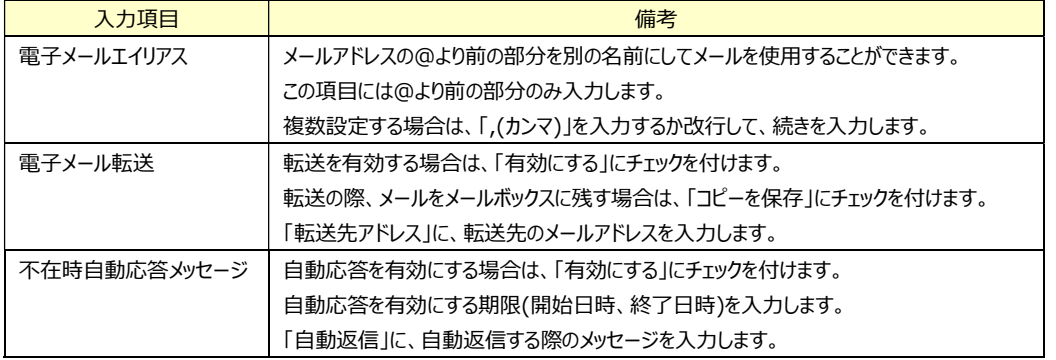

Copyright(c) Energia Communications,Inc. 6

「IMAP の同期」タブをクリックすると、以下の画面が表示されます。

設定が完了しましたら「保存」ボタンをクリックします。

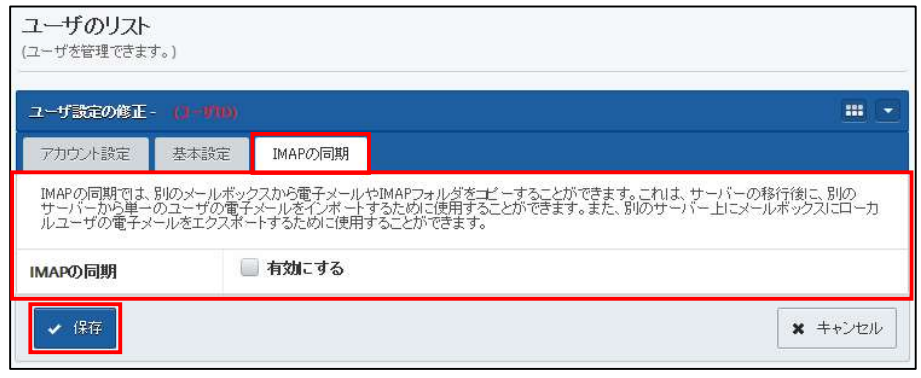

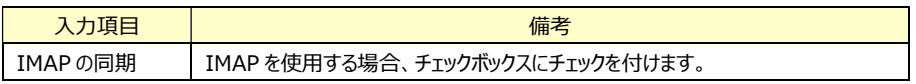

## 1.1.3. ユーザ情報の削除

管理画面に【管理者用 ID】でログインし、「ユーザの管理」の項目から「ユーザのリスト」をクリックします。 「ユーザのリスト」が無い場合は、「ユーザの管理」をクリックすると表示されます。

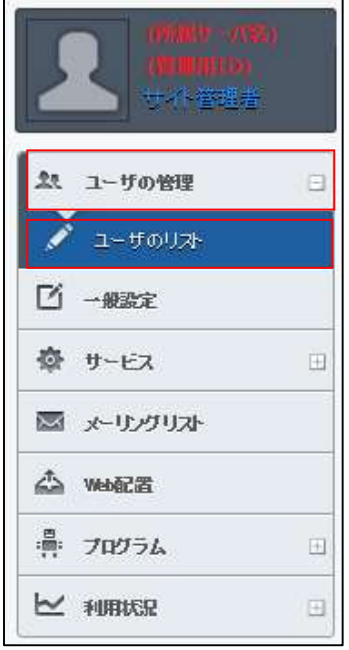

「ユーザのリスト」画面が表示されます。 該当ユーザの | 面 をクリックし、確認画面で「削除」をクリックすると削除されます。

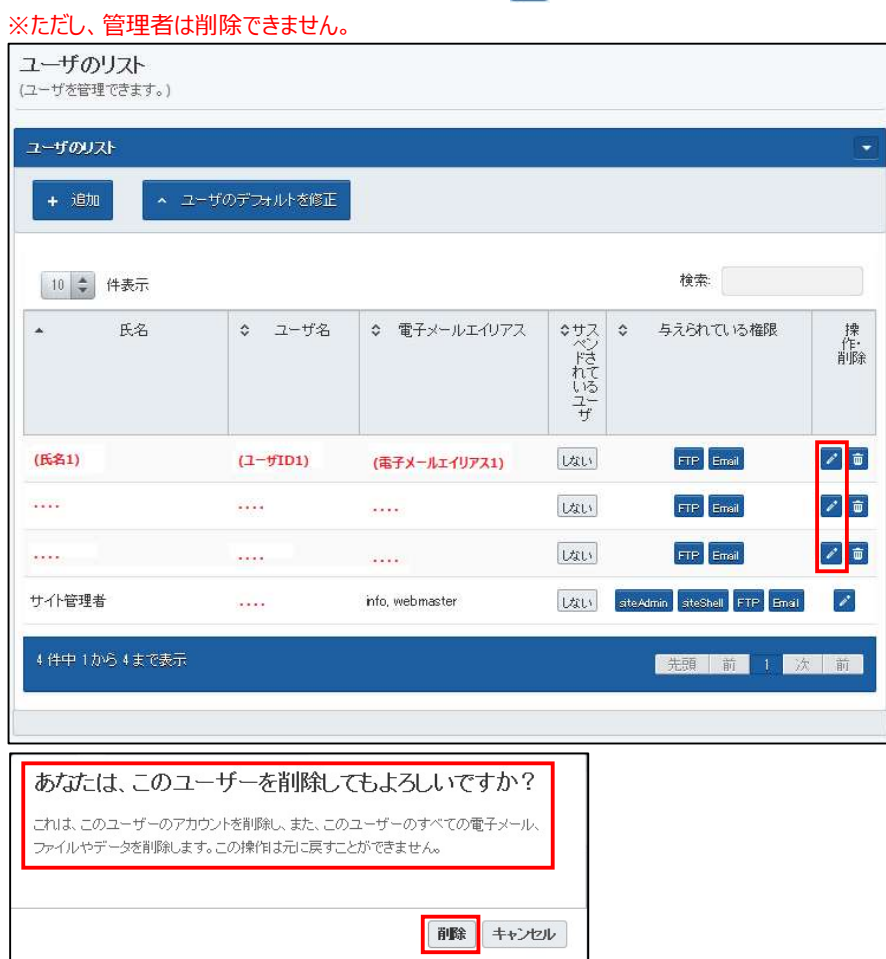

1.2. ホームページの掲載

ホームページの掲載方法について解説します。

ホームページ自体の作成方法(HTML の作成方法や画像の準備方法など)につきましてはサポート対象外となりますの で、必要な方は、ホームページ作成ソフトや書籍等をご利用ください。

1.2.1. ホームページのアップロード

ホームページの掲載(アップロード)には FTP ソフトを利用します。FTP ソフトは管理者様でご用意ください。 ここでは、代表的な FTP ソフトのひとつである FFFTP を例に手順を説明いたします。 その他の FTP ソフトでも、設定項目は同じですので、参考にしてください。

## FFFTP の設定

FFFTP を起動すると、以下の画面が表示されます。「新規ホスト」をクリックします。

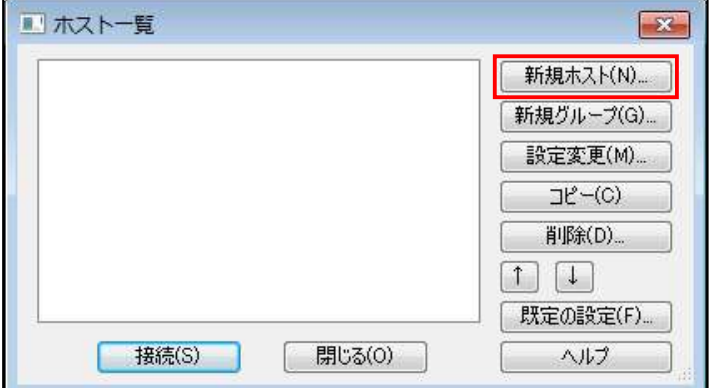

以下の画面が表示されます。「基本」タブの項目を入力します。

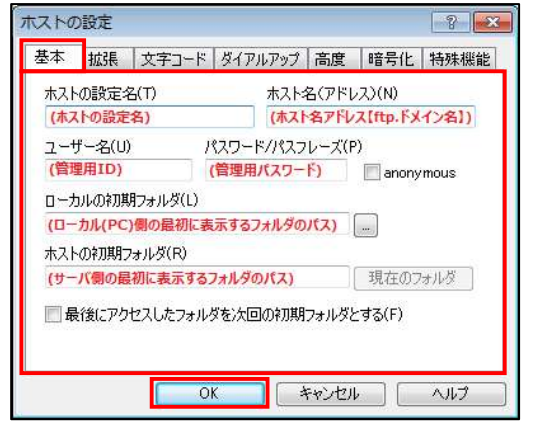

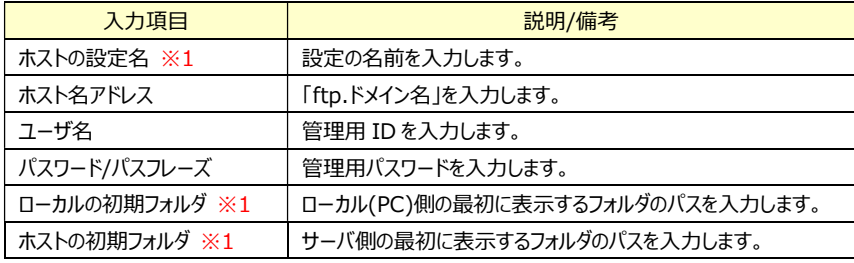

※1 入力は任意です。

「拡張」タブで「PASV モードを使う」にチェックを入れます。

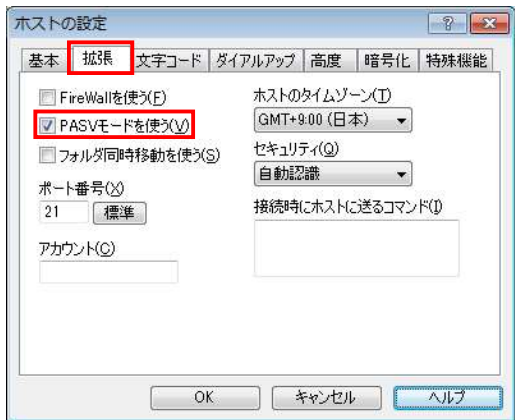

「暗号化」タブで「FTPS(Explicit)で接続(E)」にチェックを入れ、「OK」をクリックします。

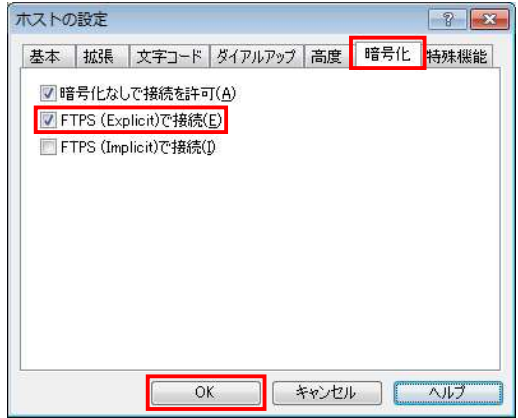

ホスト一覧に戻るので、追加した設定を選択後、「接続」をクリックします。

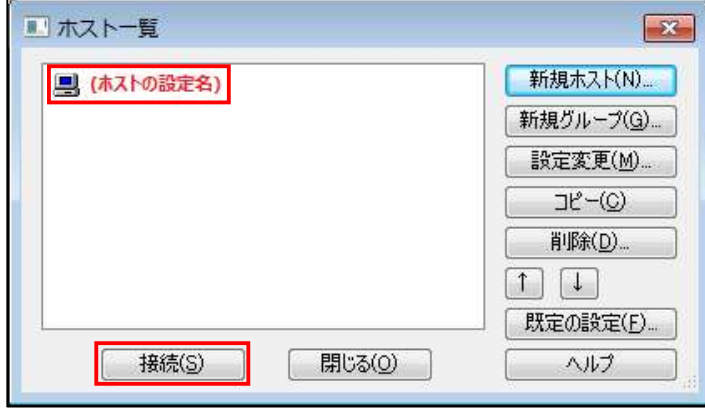

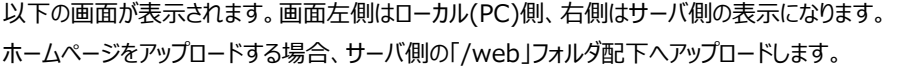

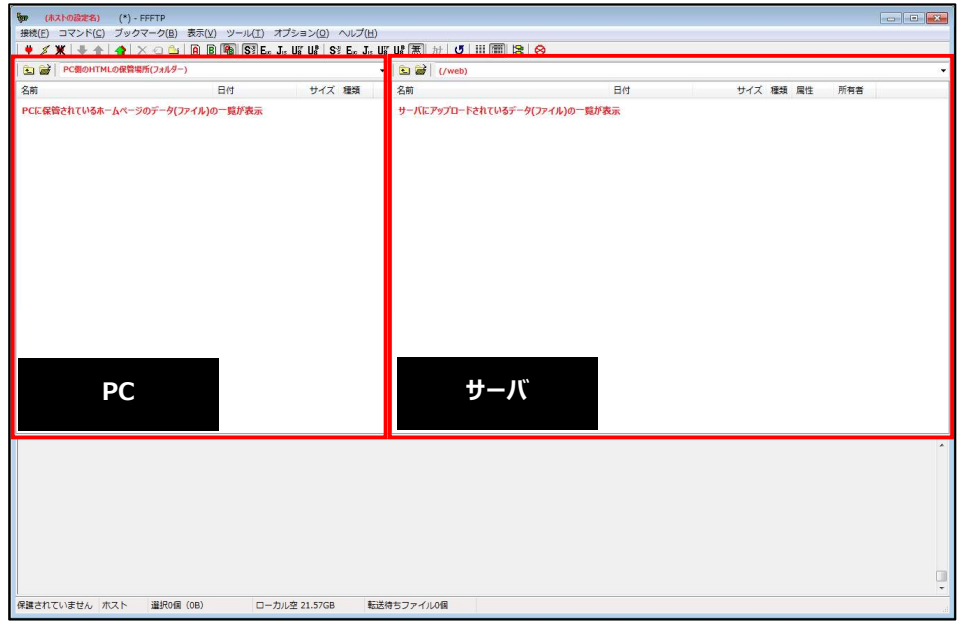

ローカル側のファイルをクリックし、← をクリックし、サーバ側にファイルが追加されたらアップロード完了です。

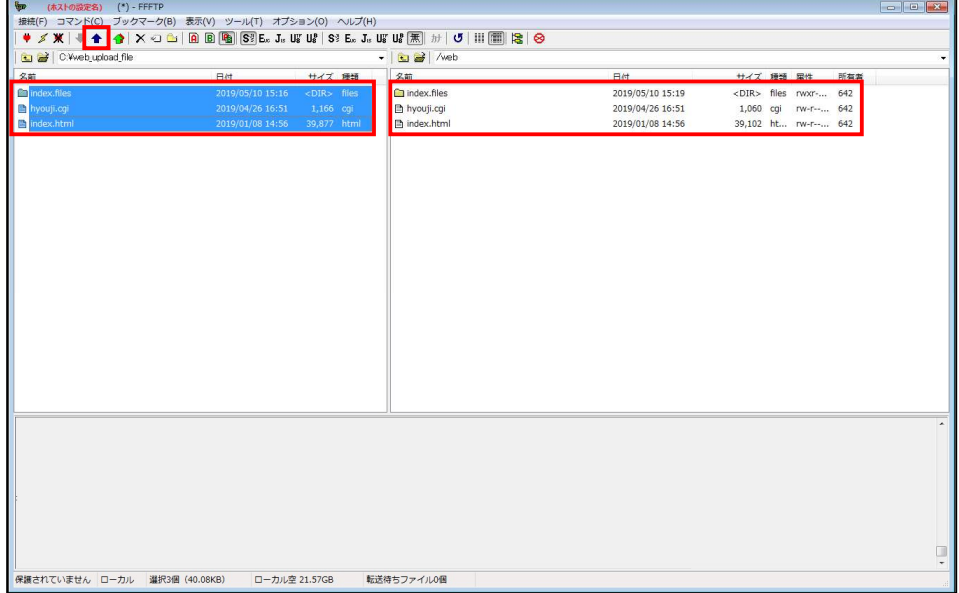

1.2.2. CGI の利用

CGI の設置方法について説明いたします。

CGI 自体の作成方法につきましてはサポート対象外となりますので、必要な方は書籍等をご用意ください。

CGI の設置方法はホームページのアップロードと同じです。

また、アップロードしたファイルには実行権限をつける必要があります。

## CGI へ実行権限をつける方法

該当の CGI ファイルを選択し、マウスの右ボタンをクリック後、メニューが表示されますので、「属性変更」をクリックします。

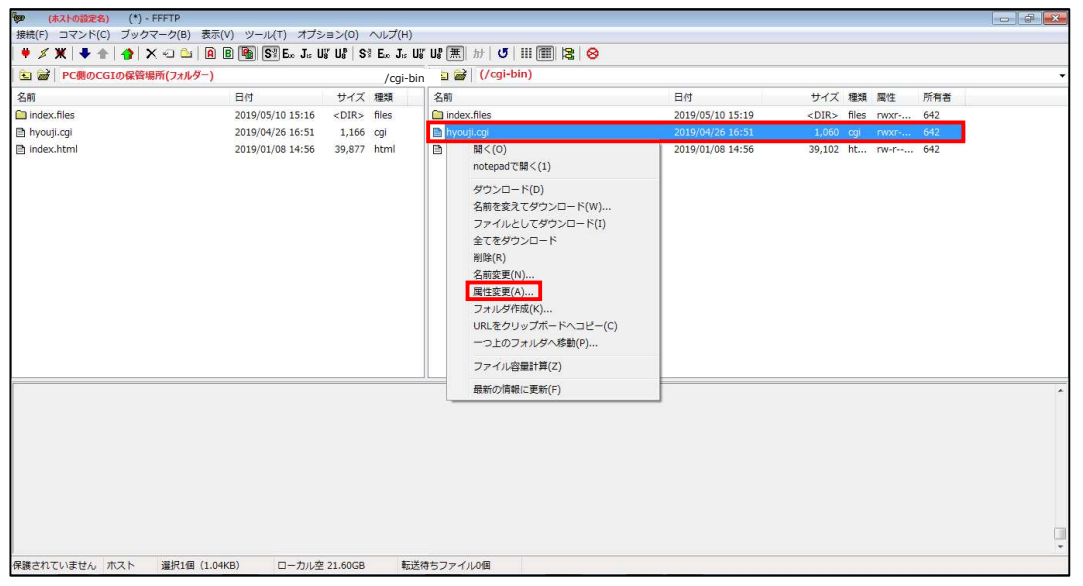

属性変更画面が表示されますので、「オーナー」「その他」に「呼出」「実行」のチェックをつけて「OK」を押してください。 その他の権限は、必要に応じて設定して下さい。

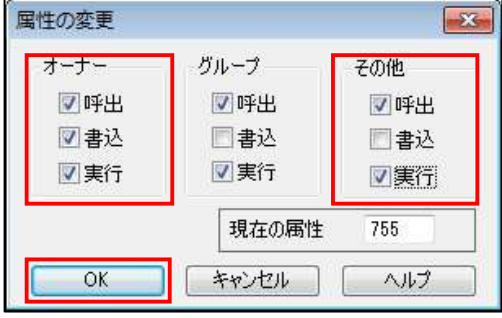

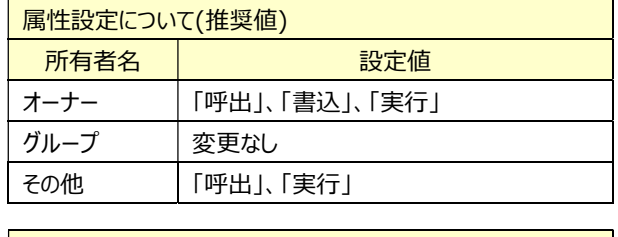

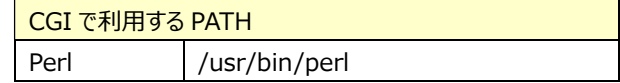

#### 1.3. 統計データの表示

Webalizer を使用して統計データを表示します。 管理画面に【管理者用 ID】でログインし、「利用状況」の項目から「Webalizer」をクリックします。 「Webalizer」が無い場合は、「利用状況」をクリックすると表示されます。

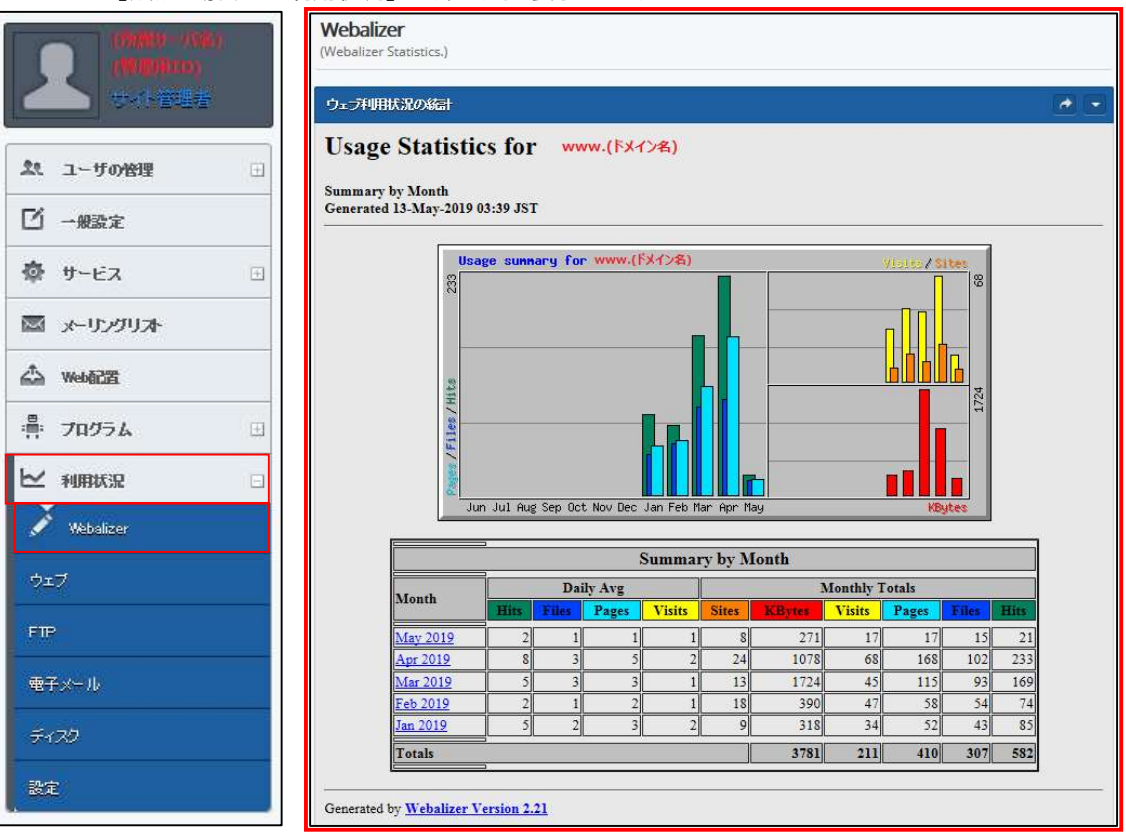

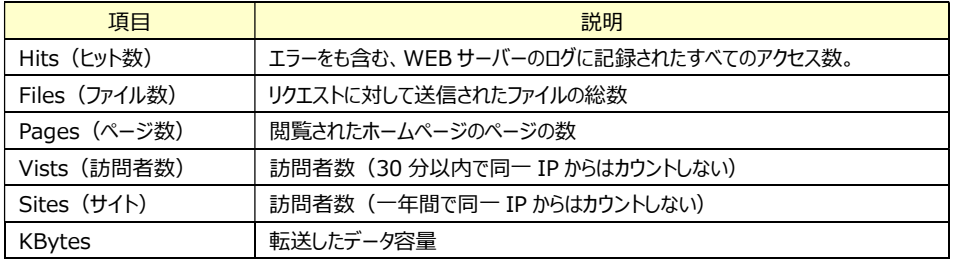

※詳細は、Webalizer 紹介ホームページ等でご参照ください。

# 2. 一般利用者向け操作方法

## コントロールパネルへのログイン画面の表示/ログイン方法

①登録通知書に記載されている【コントロールパネル URL】にブラウザでアクセスし、ログイン画面が表示しますので 登録通知書に記載されている「ユーザ用ID」「ユーザ用パスワード」を入力し「ログイン」を押してください。

※別途 SSL のご契約をされている場合、「セキュア接続」にチェックを付けてください。

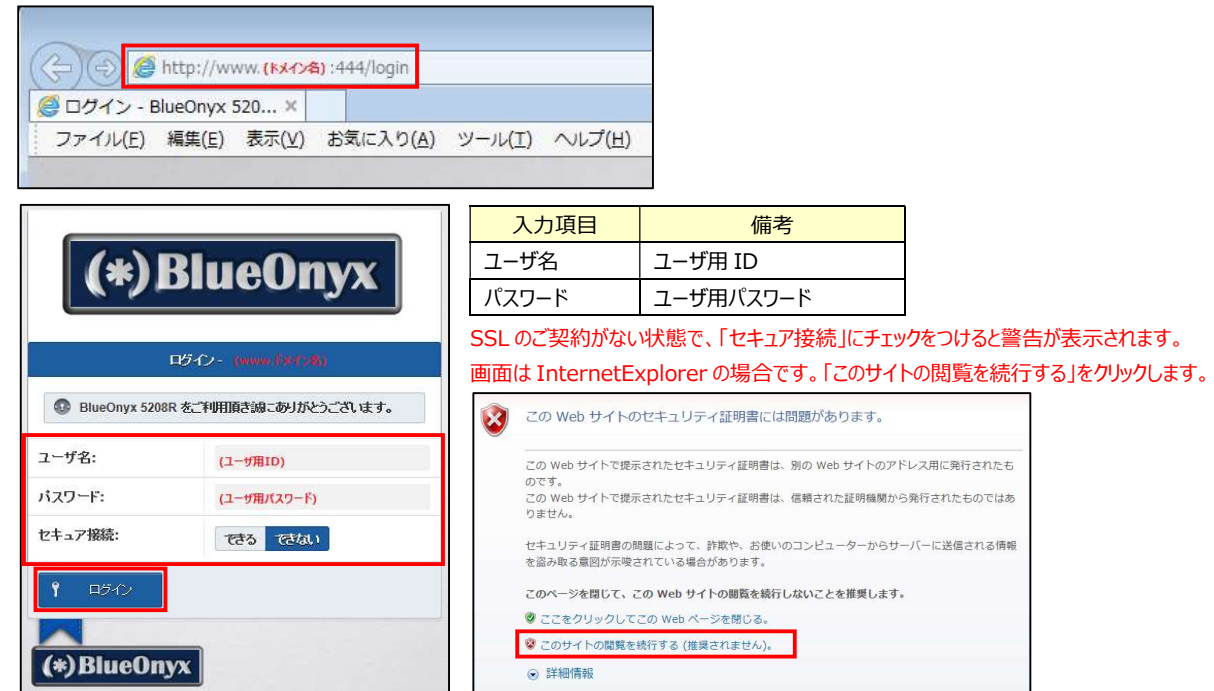

②一般利用者用コントロールパネル画面が表示します。

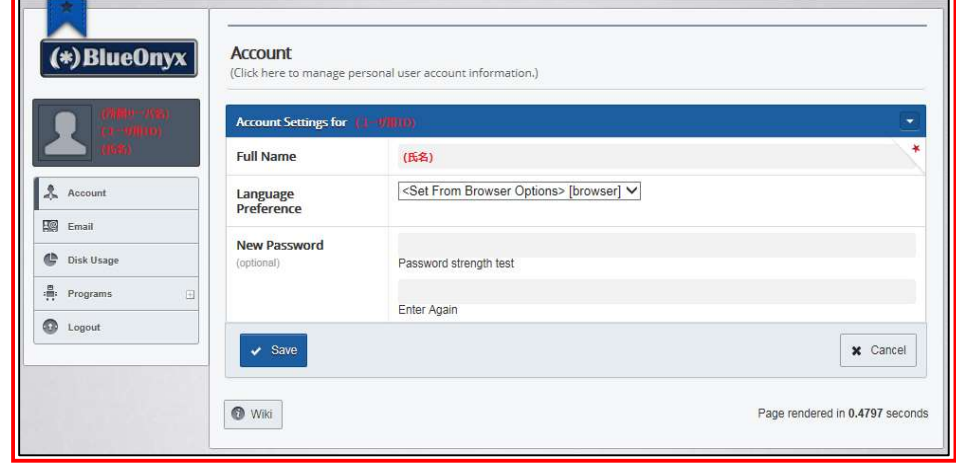

<sup>※</sup>初回ログイン時は英語設定になっています。

③「LanguagePreference」-「Japanese(Japan) [ja\_JP] 」を設定し、「Save」をクリックします。

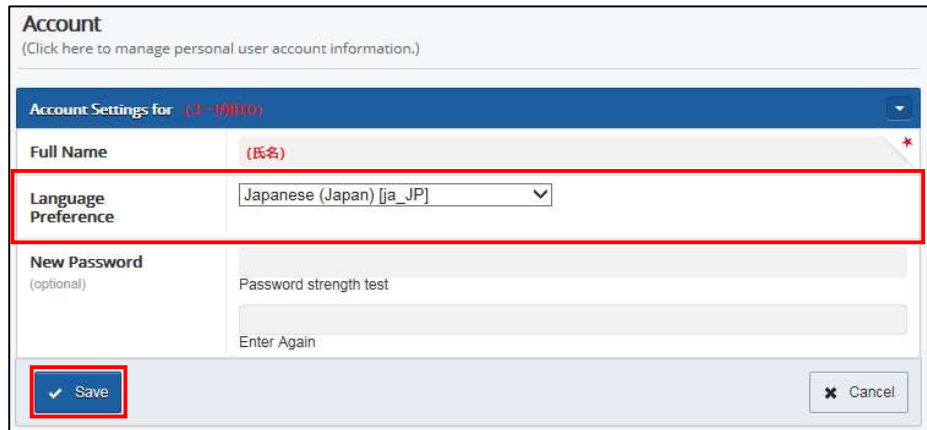

#### ④コントロールパネル画面が「日本語」で表示される事を確認します。

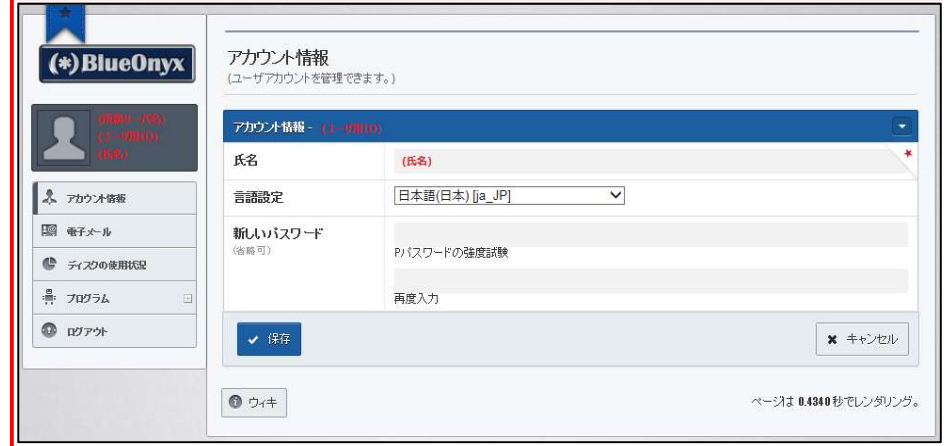

#### 2.1. アカウント情報

管理画面に各ユーザのユーザ名でログインし、「アカウント情報」をクリックします。

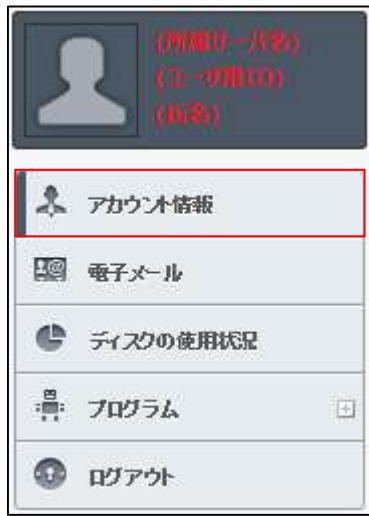

以下の画面が表示されます。設定が完了しましたら「保存」ボタンをクリックします。

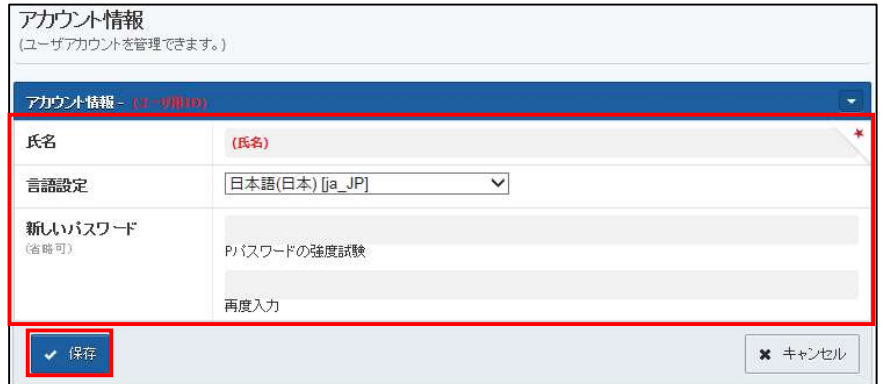

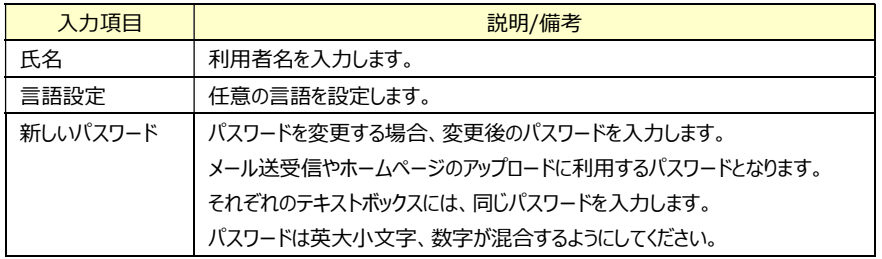

## 2.2. 電子メール 管理画面に各ユーザのユーザ名でログインし、「電子メール」をクリックします。

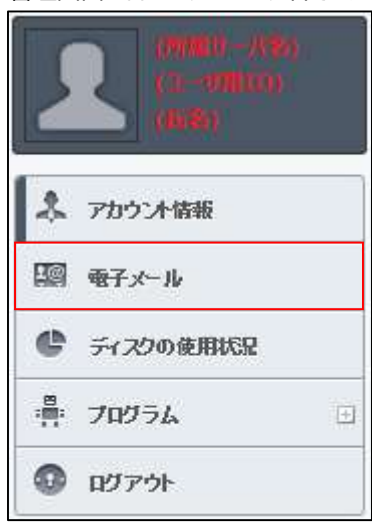

#### 「基本設定」での設定完了後に「保存」ボタンをクリックします。

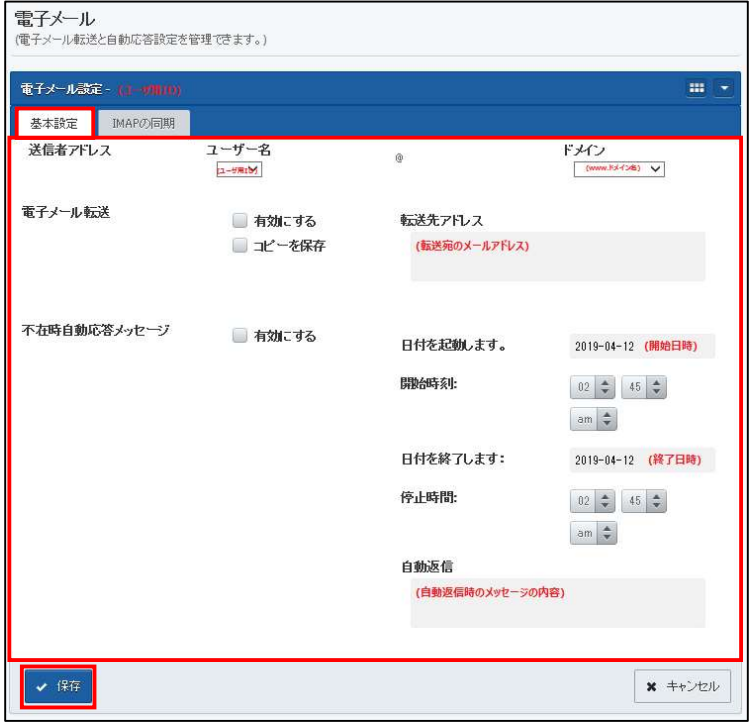

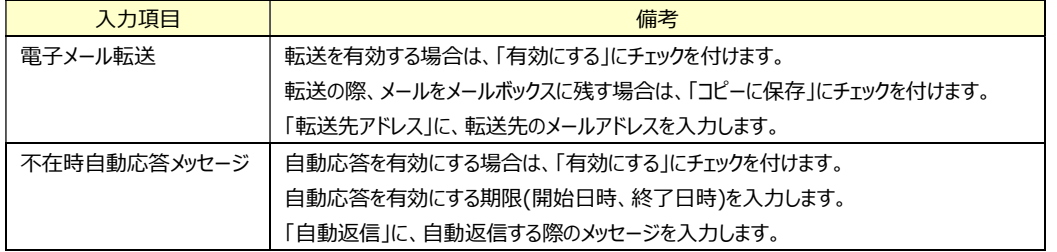

# 「IMAP の同期」タブをクリックすると、以下の画面が表示されます。

設定が完了しましたら「保存」ボタンをクリックします。

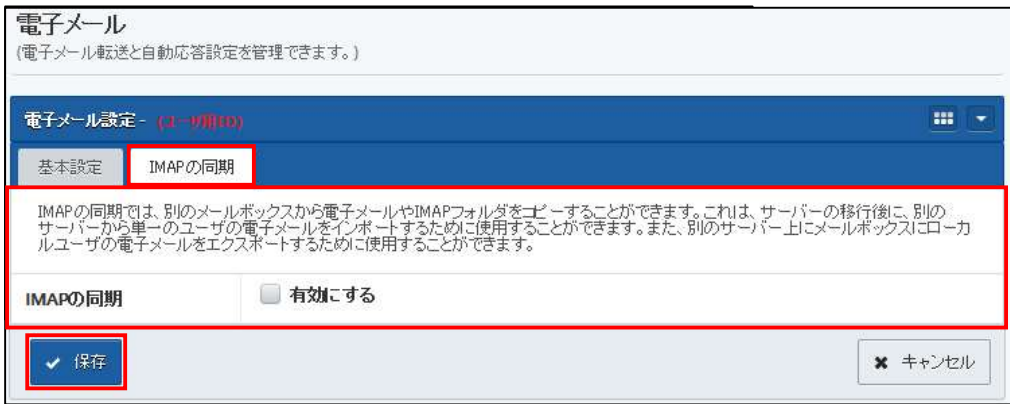

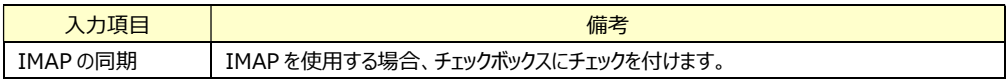

## 2.3. ディスクの使用状況

管理画面に各ユーザのユーザ名でログインし、「ディスクの使用状況」をクリックします。

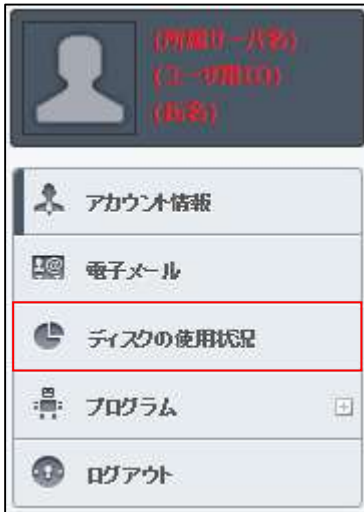

# 以下の画面が表示されます。

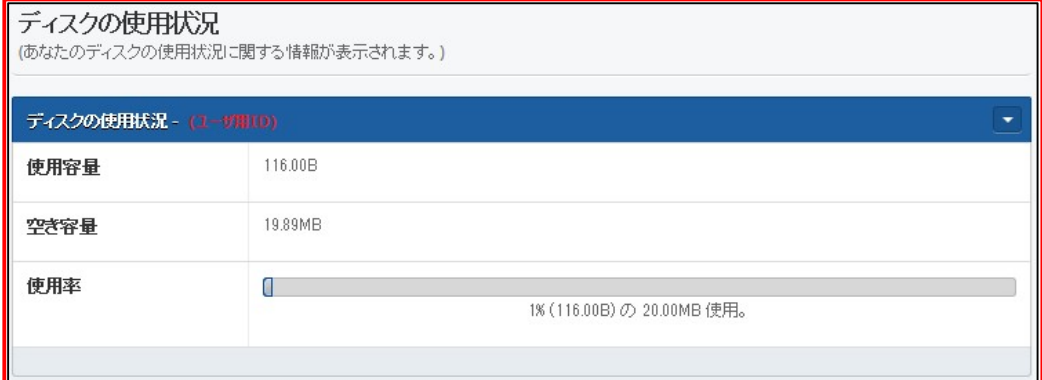

# 3. サポートについて

3.1. サポートについて

サポートの方法、範囲、時間等をご説明いたします。

3.1.1. サポートの受付方法と時間

サポートは、電話および電子メールにて行います。

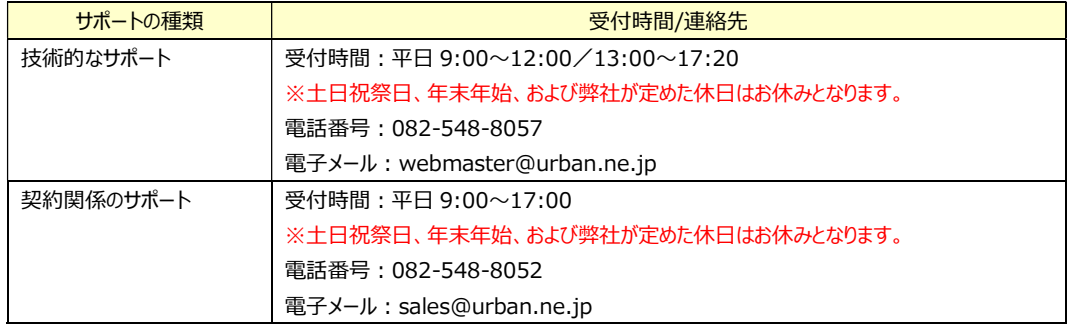

## 3.1.2. サポート範囲

サポート対象の範囲と内容については以下の通りです。

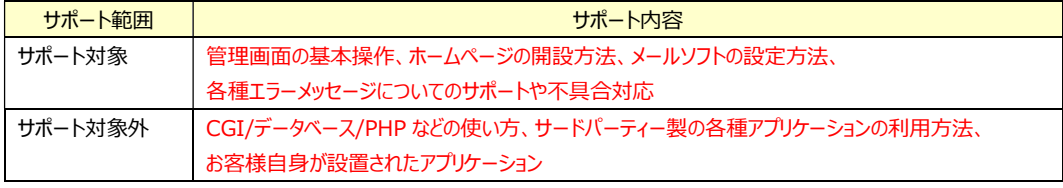

# 4. サービスの終了について

本サービスは、機器の老朽化や、新技術が搭載された現サービスを代替可能な新サービスの展開に伴いサービスを 終了する場合があります。

その際は、6 ヶ月以上前に新サービスの案内とともに事前に連絡させていただきます。